## Návod na používanie ELEKTRONICKEJ ŽIACKEJ KNIŽKY v mobile

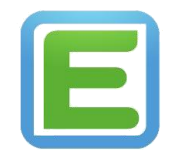

**Návod na využívanie ELEKTRONICKEJ ŽIACKEJ KNIŽKY (pre žiakov aj rodičov).**

*Návod na inštaláciu aplikácie do mobilu alebo tabletu (pre Android):*

1. V mobilnom telefóne ťuknete na ikonku *Google Play (obchod)*.

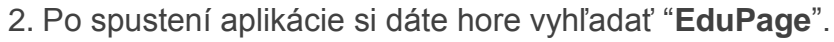

- 3. Kliknete Inštalovať a dovolíte mobilu, aby túto aplikáciu nainštaloval.
- 4. Potom ju môžete spustiť.
- 5. Ťuknete na "prihlásiť sa" a zadáte prihlasovacie údaje (prihlasovacie meno a heslo).
- 6. Potom dokončíte prihlásenie dopísaním "**zsvinbarg**" do adresy "**zsvinbarg.edupage.org**"
- 7. Aplikácia vás prihlási a môžete ju využívať (prihlasovanie je jednorázová záležitosť, už ho nebude potrebné opakovať pri ďalšom spustení aplikácie).
- 8. *Podobne postupujete aj pri AppStore a nainštalujete aplikáciu EduPage do mobilu iPhone*.

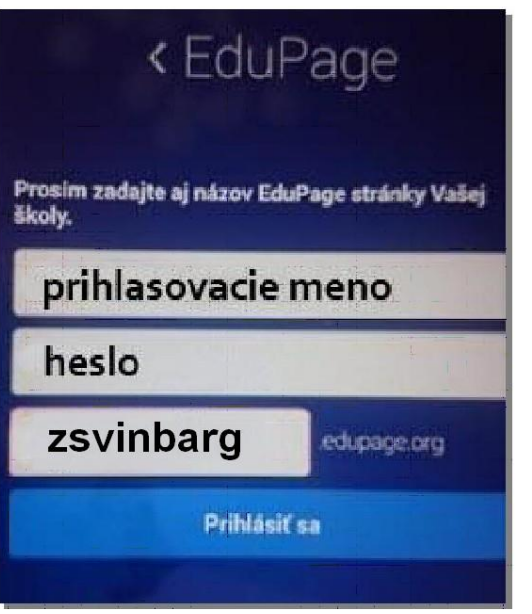

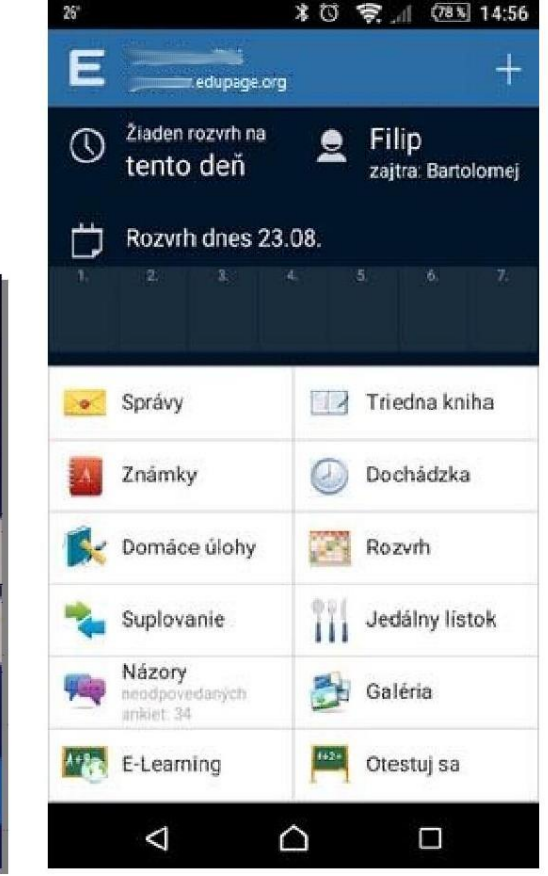

## Správy, známky a jedálny lístok *-* používanie aplikácie

1. Keď už máte v mobile alebo tablete nainštalovanú aplikáciu EduPage a podarilo sa vám prihlásiť, pozrieme sa na funkcie, ktoré budeme na začiatok využívať.

*2. V časti "správy"* – žltá ikonka obálky – sa zobrazujú správy poslané napr. triednym učiteľom (buď iba žiakom alebo iba rodičom resp. aj žiakom aj rodičom). Tu budete informovaní o rodičovských združeniach, exkurziách, divadelných predstaveniach, výchovných koncertoch a podobne. Stačí ťuknúť a správu si prečítať. V zozname správ môžete konkrétnu správu vymazať jej posunutím vpravo alebo vľavo. Učiteľ, ktorý správu rozposlal vidí vo svojej aplikácii, kto si správu už prečítal. Oznamy vyžadujúce podpis rodiča budú posielané v papierovej podobe ako doteraz. O správe budete informovaný v notifikačnej lište vášho mobilu aj vtedy, ak je aplikácia vypnutá (neprídete o žiadne dôležité informácie a nemusíte aplikáciu spúšťať každý deň, aby ste si skontrolovali správy).

*3. V časti "známky"* – červená ikonka notesu – vám umožňuje (žiakom aj rodičom) prehliadať si známky z jednotlivých predmetov. Známky môžete aj podpísať vpravo dole ťuknutím na "podpísať". Učiteľ samozrejme vidí, či rodič známku podpísal a je tak informovaný o prospechu svojho dieťaťa. O udelení známky budete informovaný v notifikačnej lište svojho telefónu aj vtedy, ak je aplikácia vypnutá.

4. V časti **"jedálny lístok**" uvidíte, čo sa varí v školskej jedálni v daný deň .

Ďalšie možnosti, ktoré aplikácia ponúka (dochádzka, suplovanie a pod.) zatiaľ nebudeme aktívne využívať.